# **Quick Guide 7307ci/8307ci**

# E-Mail versenden

## Sendung ausführen

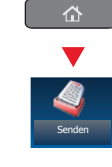

❶ Legen Sie Ihre Dokumente auf das Vorlagenglas oder in den Vorlageneinzug.

**O** Tippen Sie auf der Startseite auf das Symbol **SENDEN**.

❸ Wählen Sie den E-Mailempfänger aus.

#### **Aus dem Adressbuch:**

Tippen Sie auf **ADRESSBUCH**. Aktivieren Sie den Kontrollkasten links, um ein Ziel aus der Liste zu wählen. Tippen Sie auf **SUCHEN (NAME)**, um ein Ziel zu suchen. Geben Sie den zu suchenden Namen ein. Bestätigen Sie mit **OK**. **EXECUTE AND AND ARESS BUCH.** Aktivieren Sie den Kon-<br>
Tippen Sie auf **ADRESSBUCH**. Aktivieren Sie den Kon-<br>
Such and trollkasten links, um ein Ziel aus der Liste zu wählen.<br>
Geben Sie den zu suchenden Namen ein. Bestätig

Wiederholen Sie die Schritte zum Senden an mehrere Empfänger.

#### **Eingabe einer E-Mail Adresse:**

Tippen Sie auf **E-MAIL ADRESSEING.** und **E-MAIL ADRESSE.** Geben Sie die E-Mail Adresse über die angezeigte Tastatur ein. Bestätigen Sie mit OK.

Zum Senden an mehrere Empfänger gehen Sie zu Schritt 3.

 $\bullet$  Lösen Sie die Sendung mit der grünen Taste **START** aus.

#### **Scanart** wählen

**O** Tippen Sie auf der Startseite auf das Symbol **SENDEN**.

❷ Tippen Sie auf **FARBE/BILDQUALITÄT**.

- ❸ Tippen Sie auf **FARBAUSWAHL**.
- ❹ Wählen Sie die geeignete Scanart aus.
- ❺ Bestätigen Sie mit **OK**.

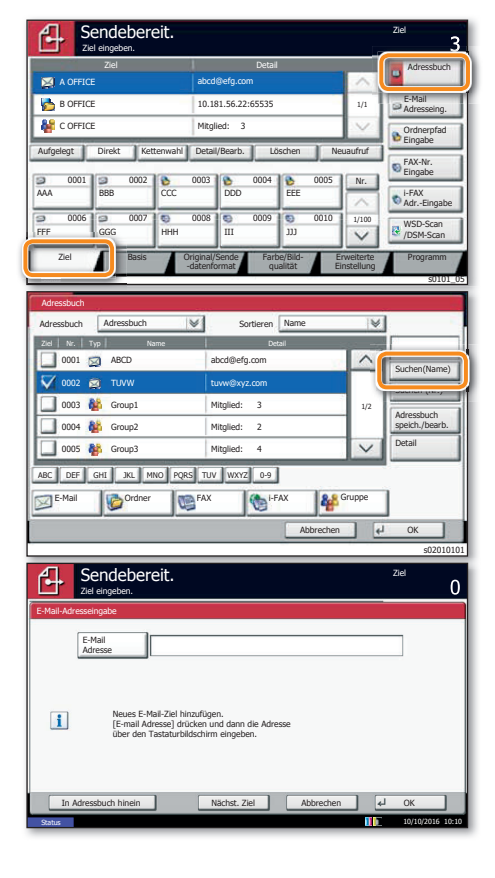

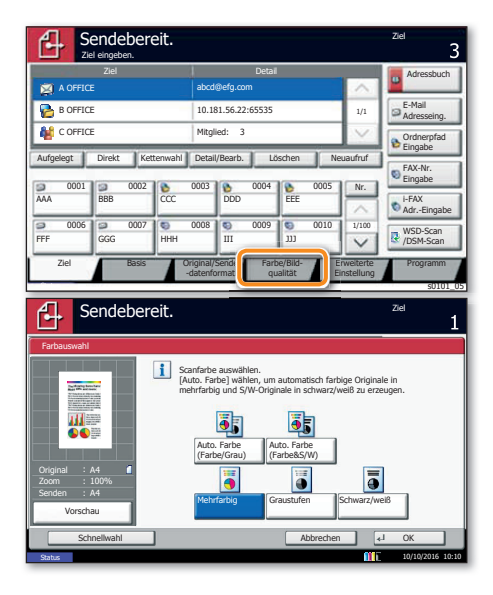

## **Weitere** Einstellungen

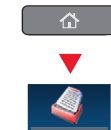

Senden

Senden

**O** Tippen Sie auf der Startseite auf das Symbol **SENDEN**.

❷ Tippen Sie auf **BASIS**.

Öffnen und ändern Sie eine Einstellung Ihrer Wahl. Bestätigen Sie mit **OK**.

Zur Eingabe eines Dateinamens tippen Sie auf **ERWEITERTE EINSTELLUNG**. Tippen Sie auf **DATEINAMENEINGABE** und ändern Sie den Dateinamen. Bestätigen Sie mit **OK**.

 $\bullet$  Tippen Sie auf **ZIEL**, um zum Hauptmenü zurückzukehren.

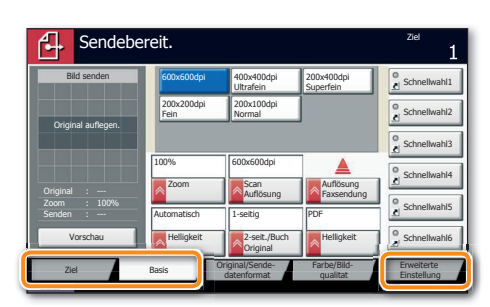

## Faxen

## **Fax senden**

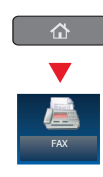

- **O** Legen Sie Ihre Dokumente auf das Vorlagenglas oder in den Vorlageneinzug.
- **O** Tippen Sie auf der Startseite auf das Symbol FAX.
- Wählen Sie den Faxempfänger aus.

#### **Aus dem Adressbuch:**

Tippen Sie auf ADRESSBUCH. Aktivieren Sie den Kontrollkasten links, um ein Ziel aus der Liste zu wählen. Tippen Sie auf SUCHEN (NAME), um ein Ziel zu suchen. Geben Sie den zu suchenden Namen ein. Bestätigen Sie mit OK.

Wiederholen Sie die Schritte zum Senden an mehrere Empfänger.

#### **Eingabe einer Faxnummer:**

Tippen Sie auf FAX-NR. EINGABE. Geben Sie die Faxnummer über die ZIFFERNTASTATUR ein. Bestätigen Sie mit OK.

Zum Senden an mehrere Empfänger gehen Sie zu Schritt 3.

**O** Lösen Sie die Sendung mit der grünen Taste START aus.

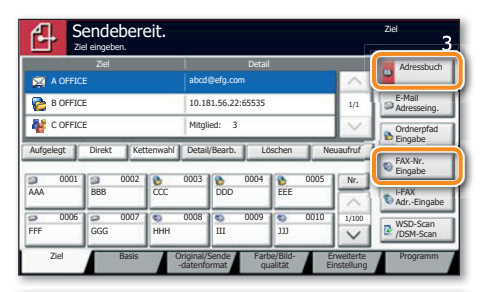

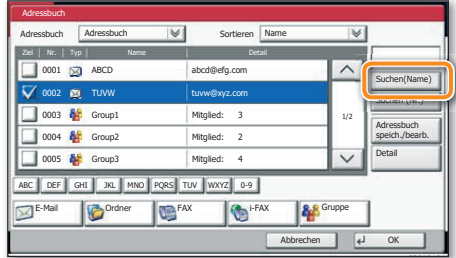

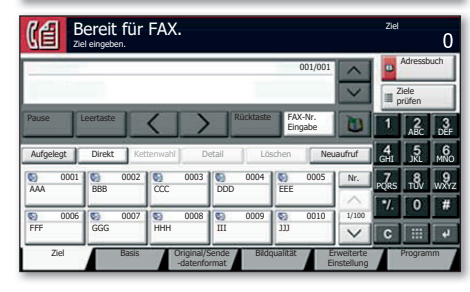

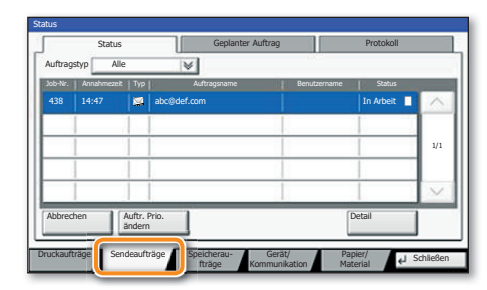

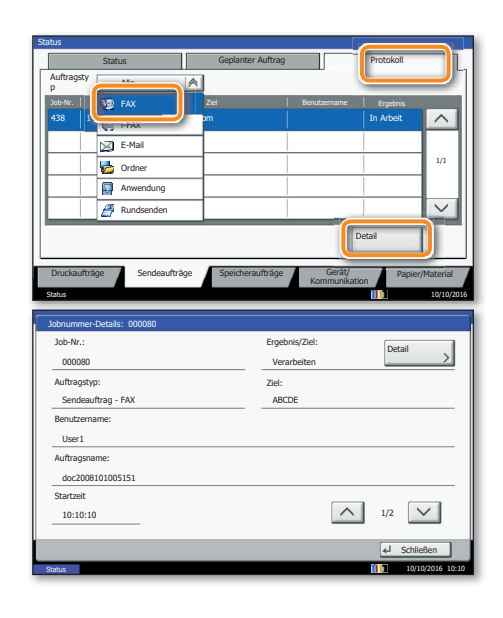

### Sendung löschen

- **O** Drücken Sie die Taste **STATUS/DRUCKABBR.**.
- **O** Tippen Sie auf SENDEAUFTRÄGE.

Wählen Sie die Sendung aus, die abgebrochen werden soll, indem Sie die Sendung antippen. Tippen Sie auf **ABBRECHEN**.

**4** Bestätigen Sie mit JA.

Die Sendung wird abgebrochen.

Sendeergebnis prüfen

- **O** Drücken Sie die Taste STATUS/DRUCKABBR..
- **O** Tippen Sie auf SENDEAUFTRÄGE.
- **O** Unter Auftragstyp wählen Sie FAX.
- **O** Tippen Sie auf **PROTOKOLL**.

Wählen Sie die Sendung aus, die geprüft werden soll, indem Sie die Sendung antippen.

**Tippen Sie auf DETAIL.** 

Die Details zur Sendung werden angezeigt.

# Quick Guide 7307ci/8307ci

## Drucken

## **Privater Druck**

Hinweis: Für den privaten Druck muss im Reiter **AUFTRAG** im Druckertreiber die Funktion **PRIVATER DRUCK** aktiviert und eine 4-stellige PIN eingetragen werden. Im Feld BENUTZERDEFINIERT können Sie auch direkt Ihren Benutzernamen eintragen.

**O** Tippen Sie auf der Startseite auf das Symbol **AUFTRAGS-BOX.** 

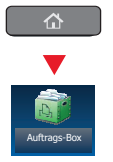

Wählen Sie den Benutzer des privaten Drucks aus.

Wählen Sie das zu druckende Dokument aus der Liste aus. Wurde das Dokument durch ein Passwort geschützt, geben Sie die PIN über die ZIFFERNTASTATUR ein.

**Tippen Sie auf DRUCKEN**, um den Ausdruck zu starten.

Hinweis: Durch Tippen auf LÖSCHEN kann der Auftrag gelöscht werden.

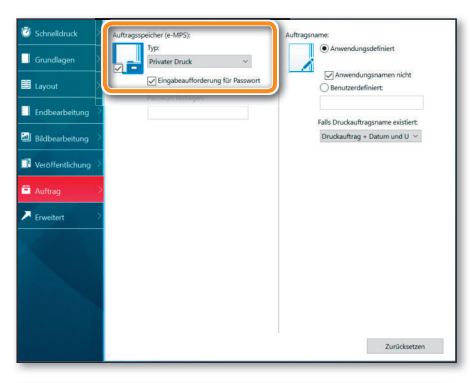

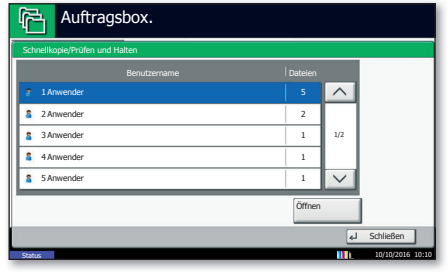

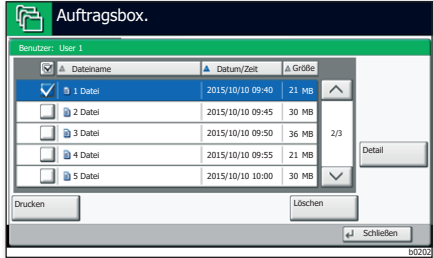

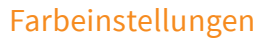

- **O** Öffnen Sie das Menü Drucken der Anwendung und klicken Sie auf das Feld EIGENSCHAFTEN.
- **O** Wählen Sie die Karteikarte GRUNDLAGEN.
- Wählen Sie VIER FARBEN (CMYK) oder **SCHWARZ/WEISS.**

**4** Benutzen Sie die Karteikarte BILDBEARBEITUNG, um die Druckeinstellung je nach zu druckender Vorlage auszuwählen. Die Standard-Einstellung lautet DRUCKER-EINSTELLUNGEN. Einstellungsvarianten sind: TEXT UND GRAFIKEN, TEXT UND FOTOS, LEBENDIGE FARBEN, VERÖFFENTLICHUNGEN, STRICHZEICHNUNGEN oder ERWEITERT.

Bestätigen Sie mit OK.

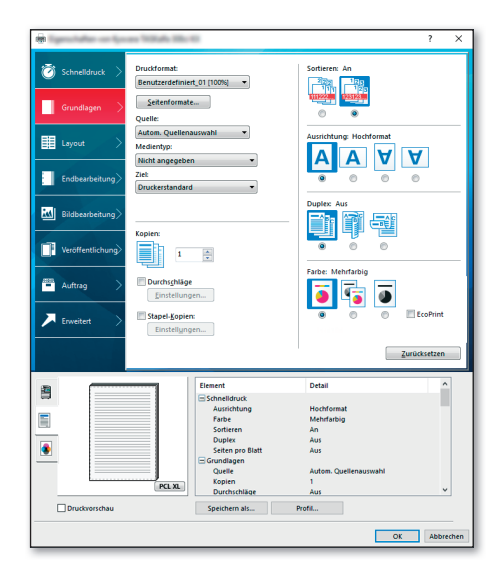

### **Druckauftrag** löschen

- **O** Drücken Sie die Taste **STATUS/DRUCKABBR.**
- **Tippen Sie auf DRUCKAUFTRÄGE.**

Wählen Sie den zu löschenden Druckauftrag aus und tippen Sie auf **ABBRECHEN**.

**4** Bestätigen Sie mit JA.

Der Druckauftrag wird gelöscht.

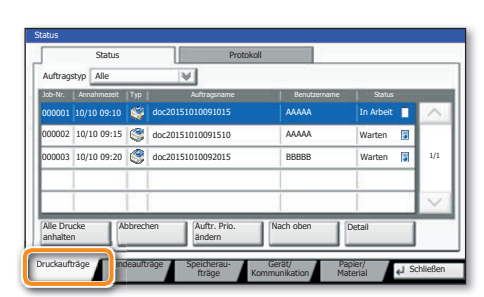

# Kopieren

#### **Kopie** vorbereiten

**O** Legen Sie Ihre Dokumente auf das Vorlagenglas oder in den Vorlageneinzug.

**O** Tippen Sie auf der Startseite auf das Symbol

- KOPIEREN.
- Wählen Sie den Kopiermodus.

**O** Geben Sie über die ZIFFERNTASTATUR die gewünschte Anzahl der Kopien ein.

Wählen Sie PAPIERAUSWAHL, DUPLEX, ZOOM, KOMBINIEREN, FARBAUSWAHL oder HEFTEN/LOCHEN (optional) im Untermenü aus der Hauptauswahl.

**O** Bestätigen Sie die Einstellungen mit OK.

**O** Drücken Sie die grüne Taste **START**, um den Kopiervorgang zu starten.

#### **Optionale Kopier-Funktionen:**

Die Farbeinstellungen können je nach Vorlage angepasst werden.

**S** Tippen Sie auf **FARBE/BILDQUALITÄT**.

**Wählen Sie FARBBALANCE, FARBTON EINSTELLEN,** SCHNELLAUSWAHL, SCHÄRFE, HINTERGRUNDHELLIGKEIT ÄNDERN im Untermenü aus der Hauptauswahl.

**C** Bestätigen Sie die Einstellungen mit OK.

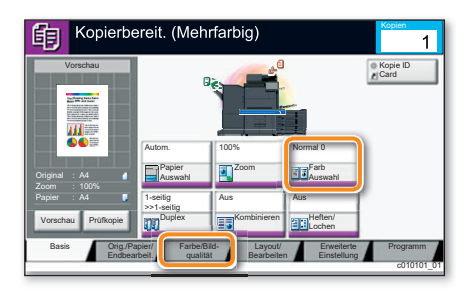

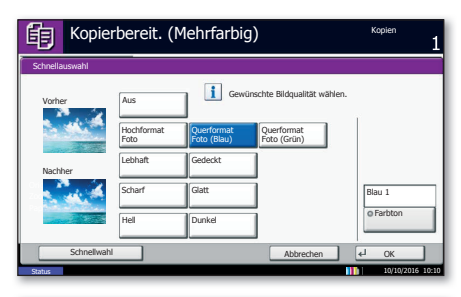

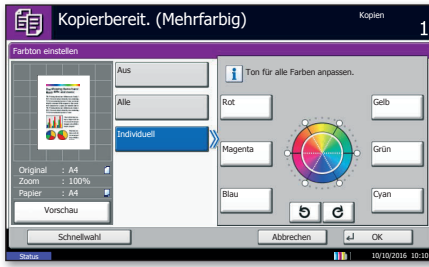

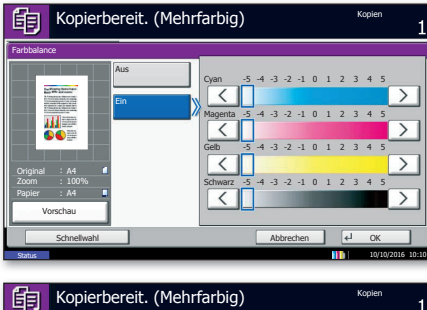

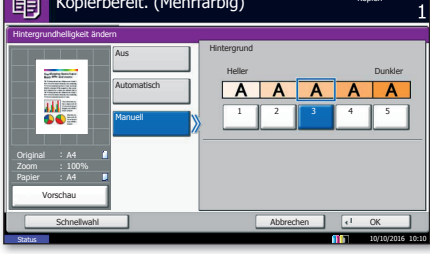